Всю основную информацию вы можете найти в англоязычном руководстве SINOKOR New E‐Service Manual.

## **Пожалуйста, сохраняйте себе ваши ID и пароли.**

**Содержание:** 

- **1. ЭТАП 1. СОЗДАНИЕ БУКИРОВКИ стр.1**
- **2. ЭТАП 2. СОЗДАНИЕ КОНОСАМЕНТА стр.5**
- **3. ЭТАП 3. РЕЛИЗ/ОРИГИНАЛЫ стр.7**
- **4. ФРИ ТАЙМ стр.8**
- **5. КОРРЕКТИРОВКА КОНОСАМЕНТА ПОСЛЕ ОТХОДА СУДНА стр.8**
- **6. УДАЛЕНИЕ БУКИРОВКИ стр.9**
- **7. Q&A board стр.9**

# **ЭТАП 1. СОЗДАНИЕ БУКИРОВКИ**

#### **ТРАНСШИПМЕНТ**

Чтобы выбрать рейс, в разделе Schedule Info нажмите кнопку 'Change Schedule'.

**ВАЖНО**: если рейс с трансшипментом, система сама предложит вам второе судно. Вы можете его поменять либо оставить текущее. Но нельзя сохранить букировку БЕЗ второго судна. При этом агенты в Корее оставляют за собой право менять разнарядки на вторые суда по своему усмотрению, не предупреждая нас об этом, в зависимости от заполненности судов и других факторов.

В зависимости от сервиса и направления трансшипмент может быть разный. **Система автоматически предложит вам Пусан – так и должно быть.** Далее ответственный агент при подтверждении букировки в системе Синокора выберет нужный порт трансшипмента самостоятельно.

Если вы ввели оба порта, но расписание не появляется, вам нужно связаться с агентом Синокора. Тут два варианта: либо в этот порт нет сервиса, либо агенту необходимо добавить в систему трансшипмент.

Если при создании букировки вы ошиблись, но уже сохранили ее, нажимайте **modify booking, не создавайте новую**. Иначе останутся висящие букинги.

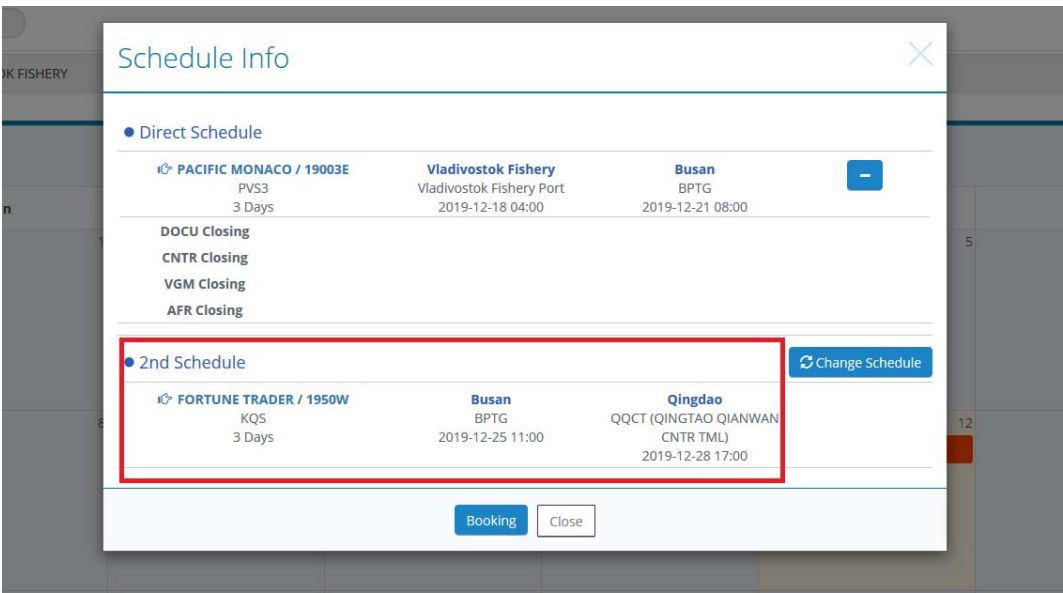

### **РЕМАРКА И СЕРВИС-КОНТРАКТ**

Если вы оплачиваете счета в Синокор Рус напрямую:

- Непосредственно перед букировкой необходимо подтвердить ставку с указанием  $\bullet$ конкретных направлений и плановой даты отправки, ставка при этом будет зафиксирована и внесена с сервис контракт
- В ремарке необходимо указать номер сервис контракта, условия перевозки,  $\bullet$ LIFO/LILO, подтвержденную ставку.

Примеры:

HAL: R01-2209005// SOC LIFO OCF 1500+LSS+AFS SKR: 410-2208006// SOC LIFO OCF 1500+LSS+AFS

При заполнении коносамента необходимо перепроверить соответствие  $\bullet$ применяемой ставки и котировки в личном кабинете (раздел PROFORMA FREIGHT)

ВАЖНО: если с вашей стороны не было нотиса о букировке и запроса о внесении ставки в сервис контракт, также не была произведена сверка тарифа и условий- и в результате счет был выставлен некорректно, корректировка счета по запросу платная, составляет 100USD

#### **При букировке отправок с оплатой в Корею**:

**ОБЯЗАТЕЛЬНО** необходимо указывать **четкие условия оплаты фрахта** с указанием всех местных сборов в поле REMARK внизу страницы.

**Например**, у вас букировка под контрактом YSL. Вы прописываете:

1) Плательщика - YSL

2) Полный номер сервис контракта (А1RZ0-\*\*\*\*\*). Заносите его и в ремарки, и в графу S/C no.

3) Условия LILO или LIFO

4) Указываете, кто оплачивает местные сборы и какие именно. **Если оплата местных сборов в Корею - указываете K (=Korea) Если местные сборы оплачивает получатель - указываете C (=Collect)**  В таком формате: AFS & LSS on K, DTH & DDF on C

#### **!!! В итоге ремарка должна выглядеть так:**

YSL, A1RZ0-\*\*\*\*\*, LILO, AFS & LSS on K, DTH & DDF on C

#### **Если полные условия не будут указаны, букировка не будет принята.**

Ответ "мы не знаем условия оплаты" не принимается, мы просто не примем букировку.

Доп сборы и их расшифровку вы можете найти на нашем сайте (http://ebiz.sinokor.co.kr или http://ebiz.heungaline.com) в разделе ETC --> Standard Tariff.

Ниже привожу самые распространенные сборы.

**OCF** - OCEAN FREIGHT, фрахт

**AFS** - Advanced Filling Surcharge, сбор за внесение данных в таможенную систему Японии и Китая.

**LSS** - LOW SULPHUR FUEL SURCHARGE, топливная надбавка за низкосернистое топливо

**DDF** - DESTINATION DOCUMENTATION FEE, документационный сбор

**DTH** - DISCHARGING TERMINAL HANDLING CHARGE, сбор за выгрузку в иностранном порту

**PCS** - PORT CONGESTION SURCHARGE, сбор за загруженность терминала

#### **ВАЖНО:** если у вас **реэкспорт**, либо есть какие‐то другие нюансы (груз

опасный/неопасный), о которых необходимо знать агенту Синокора, также обязательно прописывайте в ремарках.

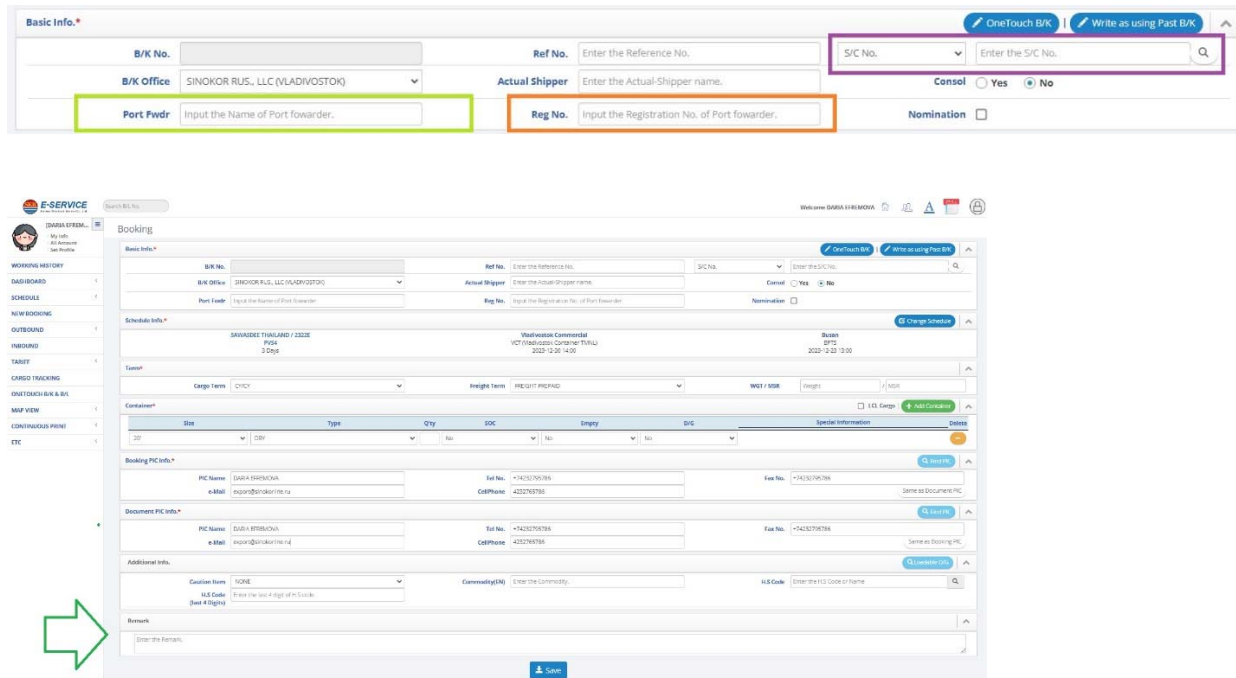

#### **PORT FWDR/ REG NO**

указываете наименование и ИНН компании экспедитора в порту

#### **CARGO TERM ВСЕГДА должен быть СҮ/СҮ.**

Выбирать другие условия нельзя.

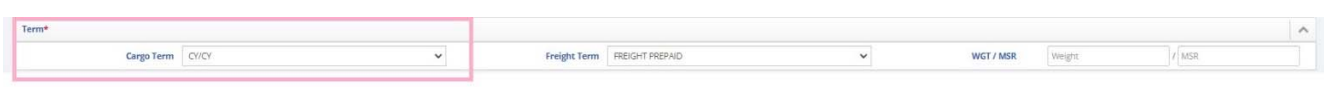

Когда размещаете букировку, не нужно делать отдельную строку на каждый ктк. Если у вас 2\*40, просто выбираете нужный типоразмер и в графе Q'ty ставите 2. T.e. Q'ty - это общее количество контейнеров одного типоразмера.

Внимательно проверяйте конечный порт выгрузки и типоразмер ктк при букировке. Из частых ошибок:

а) порт выгрузки стоит Пусан, а на самом деле груз идет с трансшипментом. Обновляйте поиск в расписании.

б) если у вас высокая сорокушка, выбирайте 40НQ, а не просто 40'.

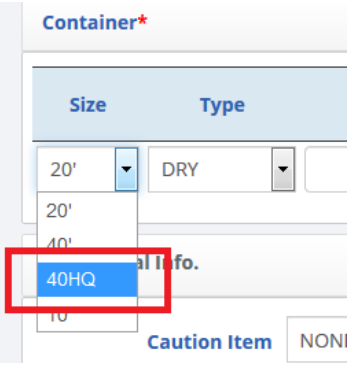

в) для рефок не забывайте указывать вентиляцию. Если температура подключения минусовая, вентиляция всегда закрытая. Если система выдает ошибку SELECT THE COVER RATIO, вентиляция не внесена.

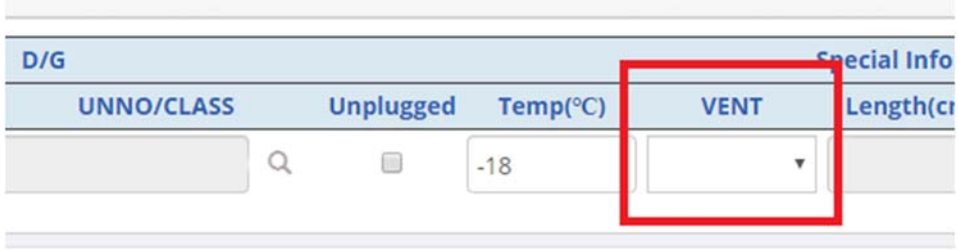

# ЭТАП 2. СОЗДАНИЕ КОНОСАМЕНТА

После того, как агент Синокора подтвердил ваш букинг, можете заполнять коносамент (кнопка B/L write).

Морские кс вы заносите самостоятельно. Для этого есть очень удобная функция one touch b/l, если есть идентичные отправки. Либо вы можете записать наиболее частых получателей и выбирать их потом одним кликом.

## **ПОРЯДОК ДЕЙСТВИЙ:**

B/L Input ‐> B/L Submit

B/L Input: Вы заполняете данные коносамента, но в системе Синокора они еще не отобразятся. Вы можете их корректировать.

B/L Submit: Подаете заявку на коносамент. После SUBMIT, данные коносамента появляются в системе Синокора. Вы можете их корректировать.

Обратите внимание, что после сохранения все буквы заменятся на заглавные автоматически, вне зависимости от направления. Позднее появится проверка специальных символов (русские буквы, значки №, «» и др.).

#### **ВЕС, ОБЪЕМ**

Когда заполняете вес, обязательно берете его из графы **Cargo weight, KG (Вес брутто груза, кг).** Заносите его в графу, выделенную красным прямоугольником.

Объем по умолчанию – без припуска (для лесоматериалов), однако по инструкциям клиента вы можете указать объем с припуском. **Не указывать объем нельзя. Ноль ставить нельзя.** 

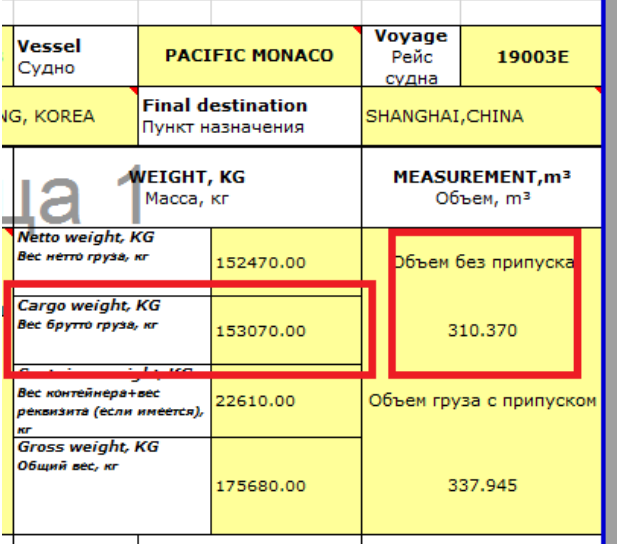

## **MAIN ITEM**

Main Item – основной вид груза. **Должен в точности совпадать с наименованием груза в описании**.

Например, если у вас груз RUSSIAN SAWN GOODS, то пишете SAWN GOODS в main item.

Если у вас оборудование, нельзя просто написать EQUIPMENT / TOOLS и т.д. Необходимо указать конкретно, что это за оборудование. Например, ENGINE, либо AIRCRAFT PARTS, либо TYRE FITTING EQUIPENT и т.д.

#### **БЫСТРАЯ ЗАГРУЗКА КОНТЕЙНЕРОВ В КС**

В системе предусмотрена быстрая загрузка всех данных по контейнерам, чтобы не приходилось вносить их вручную по одному. Нажмите кнопку Excel Upload и скачайте проформу (кнопка DOWNLOAD SAMPLE SHEET).

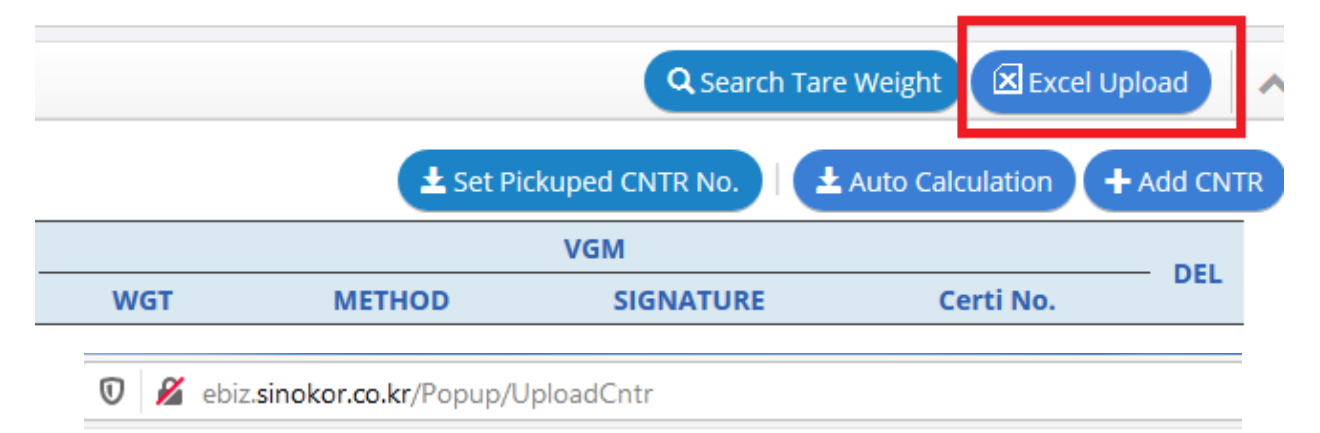

# **Excel Upload for Container**

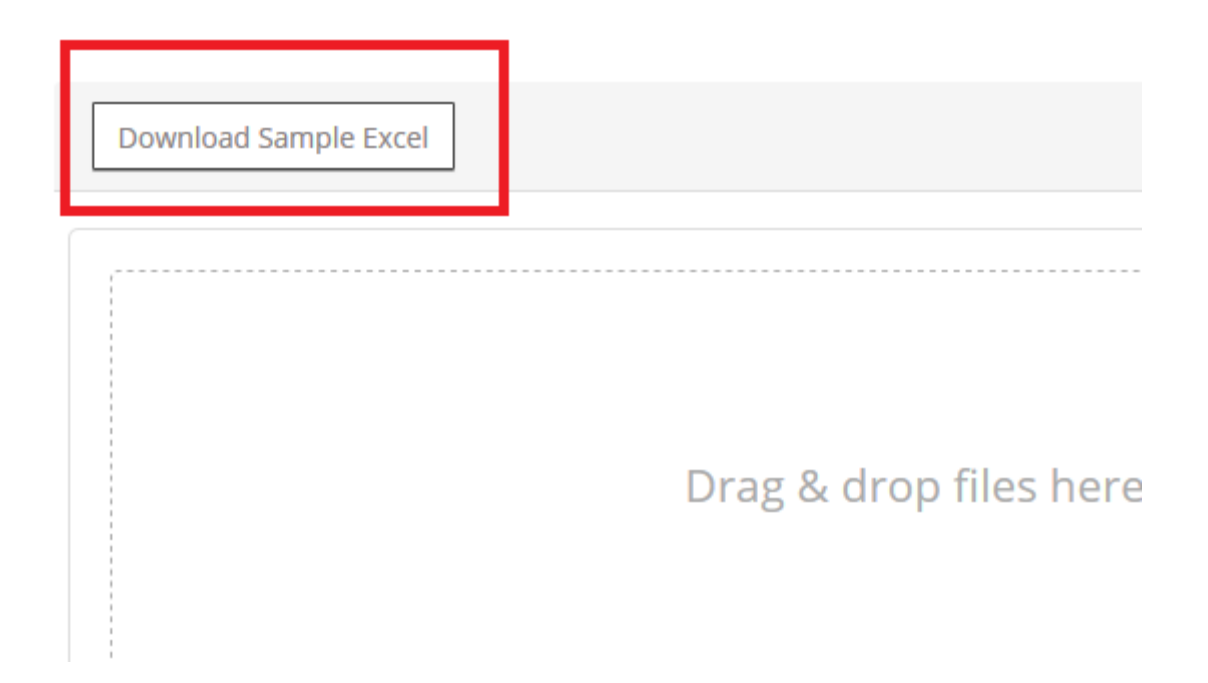

**ВАЖНО**: в файле необходимо выбирать тип и размер ктк, а также VGM Calculation (тип взвешивания) строго из выпадающего списка. Любое несоответствие – и вы не сможете подгрузить файл.

В поле VGM Signature необходимо занести **только фамилию ЗАГЛАВНЫМИ буквами**. Без точек, тире и других символов. В любом случае, система даст вам подсказку, если что‐то не так.

Не нажимайте кнопку VGM auto calculation.

# **СИСТЕМА НЕВЕРНО ОПРЕДЕЛЯЕТ COC/SOC ПРИНАДЛЕЖНОСТЬ КОНТЕЙНЕРА. ЧТО ДЕЛАТЬ?**

После подгрузки контейнеров система может определить ктк как SOC, даже если ктк принадлежит Синокору. Так происходит, если по ктк еще не проставлены коды движения. Агент Синокора вручную уберет галочки SOC в системе, вам ничего делать не нужно.

## **Я ВЫБИРАЮ ТИП КОНОСАМЕНТА SURRENDERED, НО СИСТЕМА ВСЕ РАВНО ВОЗВРАЩАЕТ НА ORIGINAL B/L, ПОЧЕМУ?**

Так задумано системой. Это только ожидаемый тип коносамента. Когда вы запросите релиз, значок оригинала автоматически уберется.

## **НАЖИМАЮ SUBMIT, НО НИЧЕГО НЕ ПРОИСХОДИТ. САЙТ ПО‐ПРЕЖНЕМУ ВЫДАЕТ СООБЩЕНИЕ "You have to submit this temporary saved BL".**

 Скорее всего, у вас в браузере включена блокировка всплывающих окон (pop up window). Блокировку нужно отключить.

# **ЭТАП 3. РЕЛИЗ/ОРИГИНАЛЫ**

Запросить релизы можно через боковую панель слева OUTBOUND --> B/L issue, либо по каждому коносаменту в отдельности.

После того, как вы нажали submit, и агент подтвердил ваш коносамент, вы можете запросить выпуск. Если вы провалитесь в коносамент, в правом верхнем углу будет много кнопок с доступными функциями.

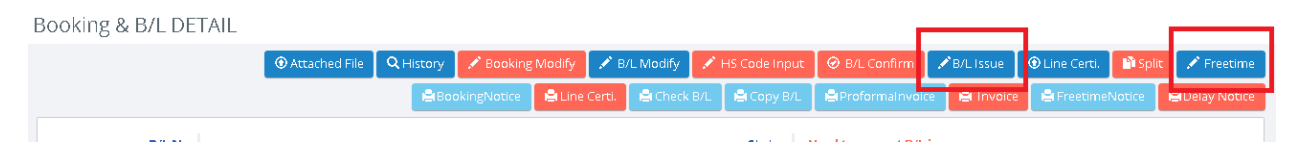

#### **Чтобы запросить релиз**, нажмите BL ISSUE.

Откроется форма BL ISSUE Request. Напротив batch application есть выпадающие списки. Это означает, что вы **можете запросить выпуск сразу по нескольким коносаментам**.

Если вам нужен какой то один, можете выбирать из списков напротив конкретного кс.

Выберите нужный issue type. Если вы выбираете Original b/l, обязательно прописывайте в ремарках, какой нужен комплект (например, 3+3 - 3 оригинала и 3 копии).

В списке receipt есть 4 опции: visit, quick, mail, online. **Выбирайте ONLINE**. После того, как агент Синокора подтвердит ваш запрос, вам придет уведомление на почту, и вы сможете скачать коносамент с отметкой о релизе в личном кабинете через COPY BL.

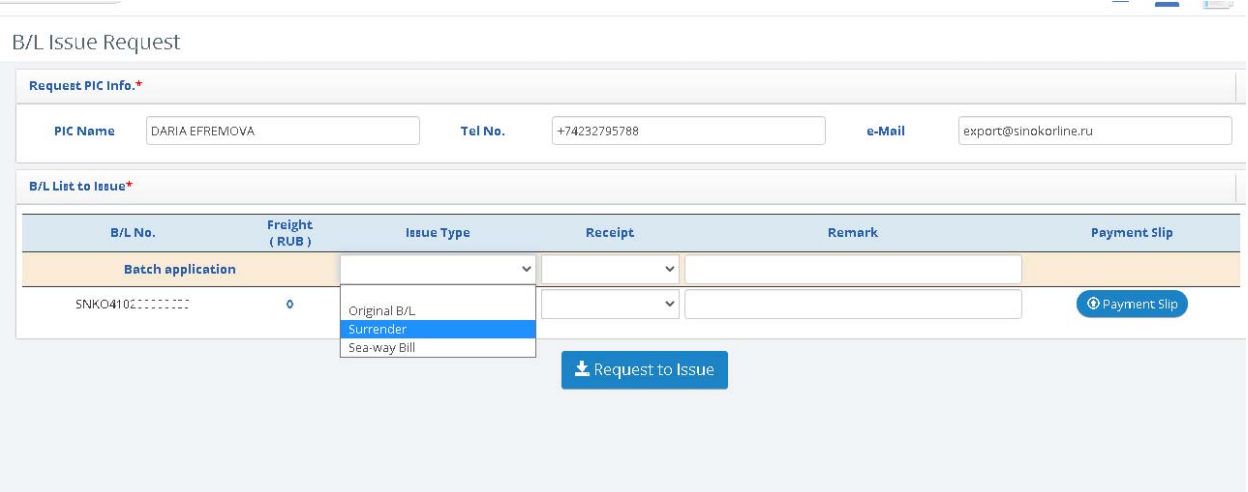

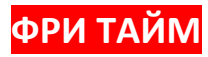

**Чтобы запросить фри тайм**, нажмите Freetime.

Откроется форма Freetime Request. Вы можете проверить здесь базовый фритайм (голубая кнопка basic tariff), а также запросить

дополнительный по вашему коносаменту, если это необходимо. Для этого введите нужное количество ДОПОЛНИТЕЛЬНЫХ дней.

Они будут приплюсованы к базовому фри тайму.

В некоторых странах фри тайм комбинированный, в некоторых раздельно считается DEM и DET. Соответственно, для стран с раздельным фри таймом у вас будет два окошка.

demmurage - время нахождения контейнера на территории порта выгрузки. действует с момента выгрузки до вывоза ктк с терминала

detention - время нахождения контейнера за пределами порта выгрузки. действует после вывоза груженного до сдачи порожнего ктк.

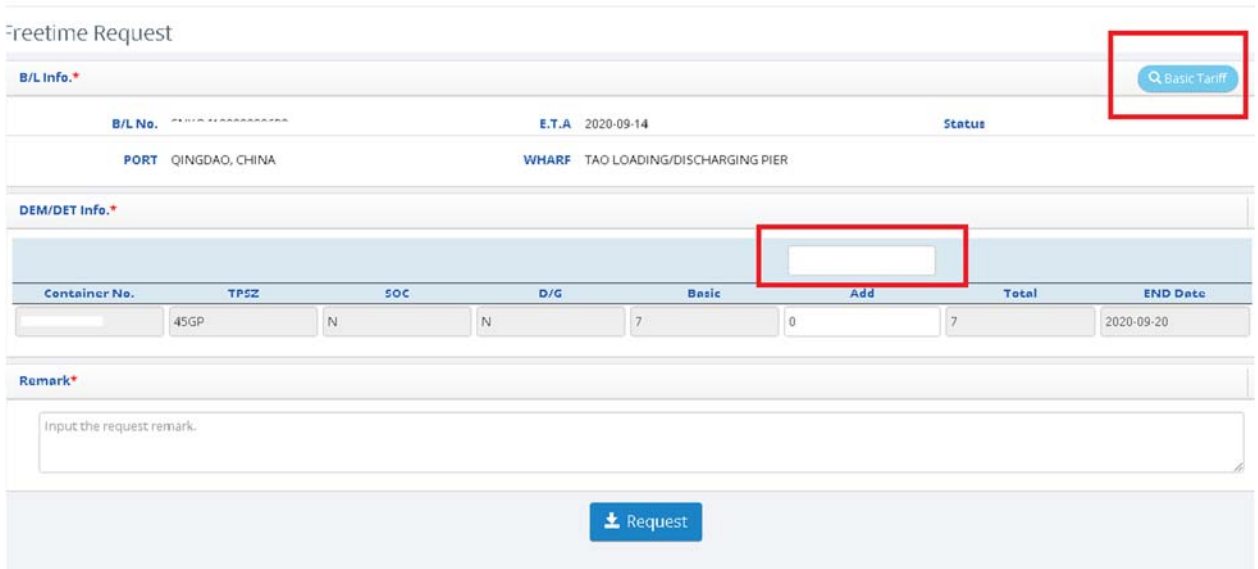

# **КОРРЕКТИРОВКА КОНОСАМЕНТА ПОСЛЕ ОТХОДА СУДНА**

Вы можете корректировать коносаменты даже после отхода.

Провалитесь в коносамент, нажмите кнопку C/A REQUEST. Внесите нужные изменения.

Система потребует от вас выбрать сторону, которая будет оплачивать корректировку.

Не все корректировки платные. Если корректировка все же платная, мы обязательно проинформируем вас об этом и запросим повторное подтверждение, что вы согласны ее проводить.

Корректировки после отхода судна не проводятся автоматически, а только с подтверждения агентов. Это может занять какое‐то время.

# **УДАЛЕНИЕ БУКИРОВКИ**

Если вам нужно удалить букировку, делайте следующее.

1. Если есть только букировка, и коносамент еще не создан: Revise B/K ‐‐> в нижней части страницы Delete.

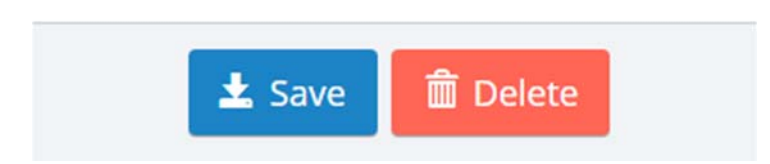

2. Если коносамент уже создан: проваливаетесь в букинг ‐‐> B/L modify ‐‐> в нижней части страницы Request to B/K cancel.

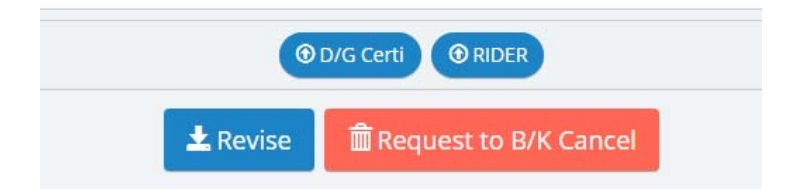

То есть если есть только букировка, удаляйте букировку. Если уже создан коносамент, удаляйте через коносамент. Чтобы букировка была удалена, нужно дождаться подтверждения агента.

**Q&A board** 

**MОЖНО ЛИ ДОБАВИТЬ НЕСКОЛЬКО АДРЕСОВ В ОДИН ID ДЛЯ ПОЛУЧЕНИЯ УВЕДОМЛЕНИЙ?** 

Можно. Вам необходимо в личном кабинете в правом верхнем углу нажать на значок с изображением двух человечков, выбрать My info.

Внизу страницы есть кнопка.

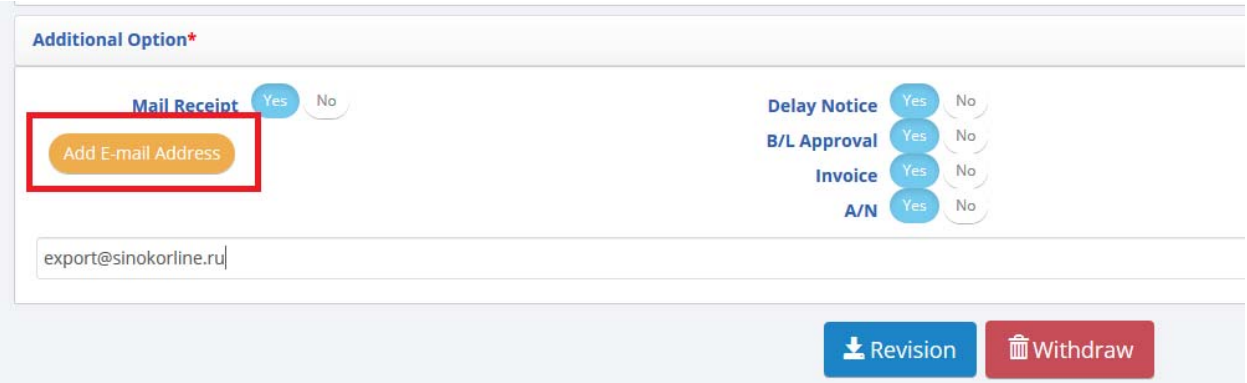

# **ЧТО ДЕЛАТЬ, ЕСЛИ ПРИ ЗАПОЛНЕНИИ КОНОСАМЕНТА У ВАС НЕ ПОМЕЩАЕТСЯ ТЕКСТ (ГРАФЫ ОТПРАВИТЕЛЬ, ПОЛУЧАТЕЛЬ, НОТИФАЙ).**

В первом поле (на две строки) прописываете наименование компании.

Во втором поле (на три строки) ‐ адрес и контактные данные.

ПРОШУ НЕ ВНОСИТЬ В ПЕРВОЕ ПОЛЕ АДРЕСА, ТЕЛЕФОНЫ И ПРОЧИЕ ДАННЫЕ!!!

Максимально 35 символов в строке.

Если наименование компании не помещается на первые две строки, продолжайте

во втором блоке (для адреса). **Если текст во втором блоке не помещается, ставите \* в конце третьей строки и делаете сноску в графу Description.** 

Если необходимы две сноски (для отправителя и получателя, например), то соответственно ставите две звездочки для второй сноски и т.д.

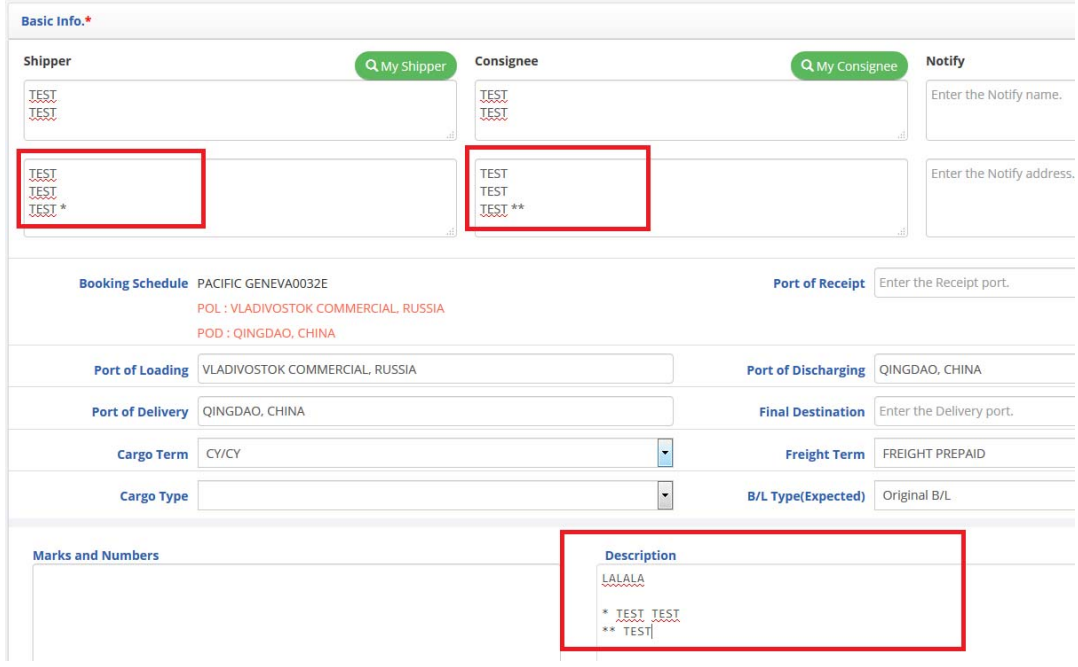